## ؟Mac إلى جهاز Android كيفية نقل الرسائل من هاتف

### **message Android Tansee يرجى تنزيل وتثبيت أحدث إصدار من 1 [.هنا](http://ar.tansee.com/download.html?platform=mac&product=17) Mac لنظام التشغيل Transfer**

.Mac تانسي لنظام التشغيل Android افتح برنامج نقل رسائل

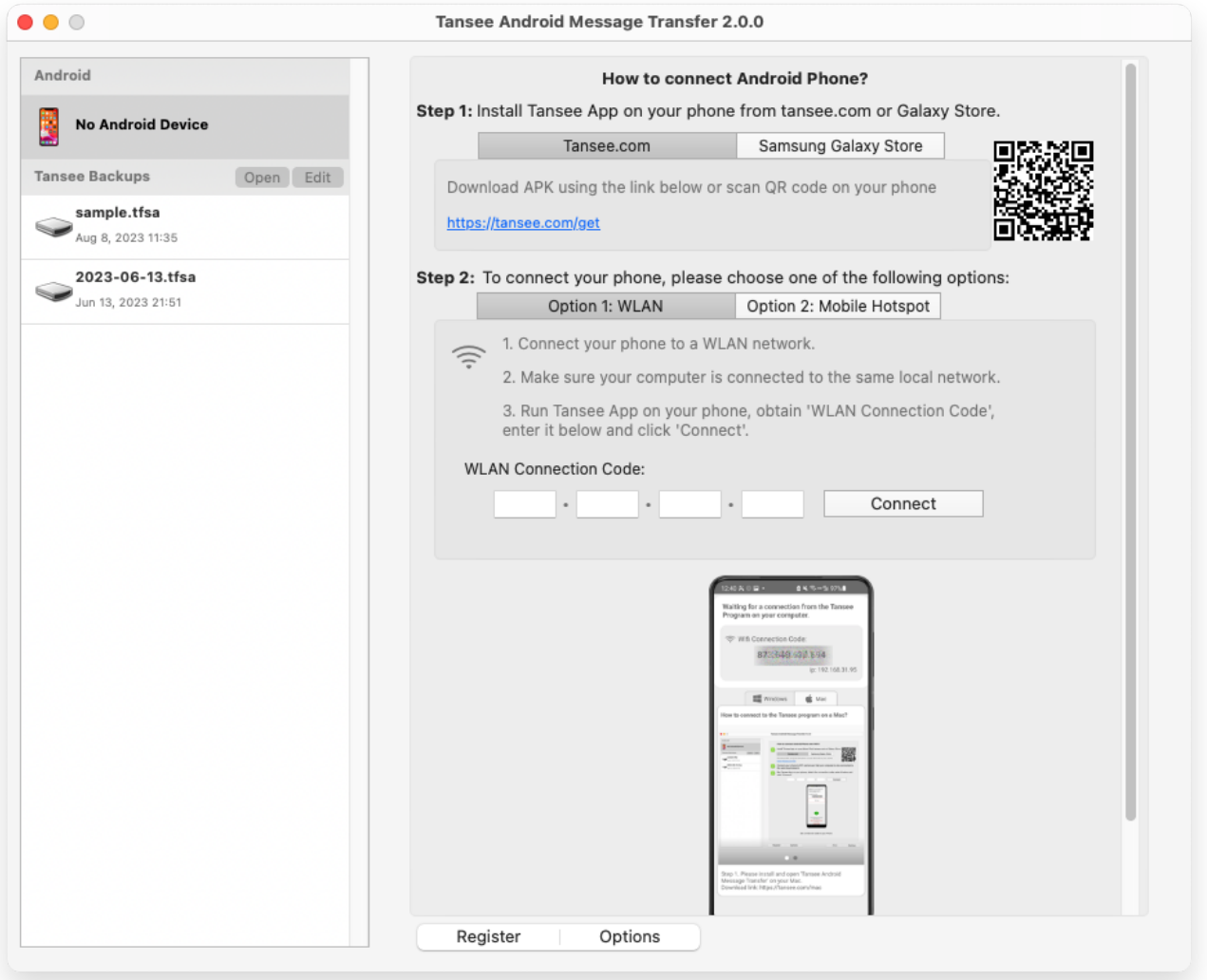

#### **2 get/com.tansee نقل الرسائل من Tansee قم بتنزيل وتثبيت تطبيق الخاص Android ُيرجى فتح هذا الرابط في متصفح الويب الخاص بهاتف) (بك**

:باستخدام أحد الخيارات التالية Mac قم بتوصيل هاتفك بجهاز يرجى التأكد من اتصال هاتفك والكمبيوتر بنفس شبكة **WLAN الخيار :1 شبكة** .(نفس جهاز التوجيه) WLAN بجهاز الكمبيوتر الخاص بك WiFi **الخيار :2 نقطة اتصال جوال** قم بتوصيل شبكة .بشبكة **نقطة اتصال جوال** بهاتفك Tansee احصل على رمز االتصال من أحد الخيارات المذكورة أعاله، وأدخله في برنامج .الخاص بك، ثم انقر فوق الزر **اتصال** Mac على جهاز

- [االتصال بجهازي "Transfer message Android Tansee "ماذا أفعل إذا تعذر على](http://ar.tansee.com/what-to-do-if-tansee-android-message-transfer-cannot-connect-to-my-android-device.html) ؟Android الذي يعمل بنظام
- أو نقطة االتصال المحمولة غير نشط على [نظام USB ماذا تفعل إذا كان خيار ربط](http://ar.tansee.com/what-to-do-if-the-usb-tethering-option-or-mobile-hotspot-is-greyed-out.html) **Android?**

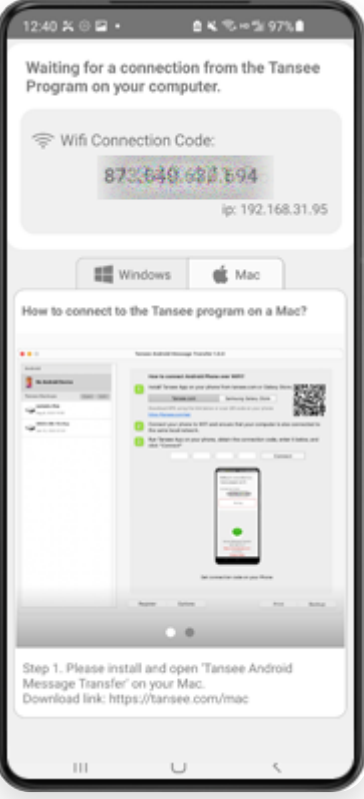

Tansee من تطبيق WLAN الخيار :1 الحصول على رمز اتصال

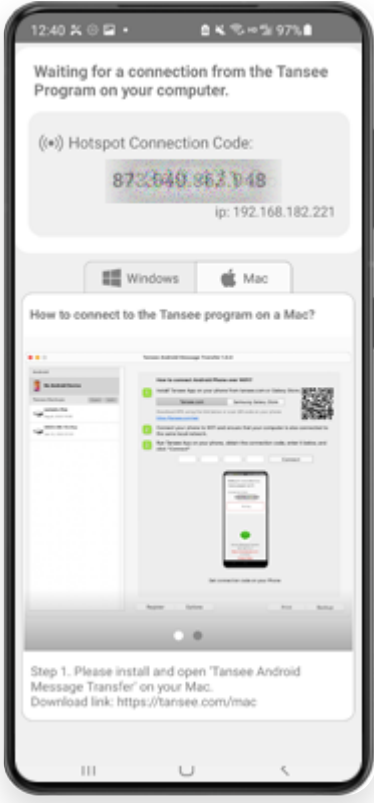

الخاص بك وتوصيله تلقائًيا إذا كان هاتفك Android اكتشاف هاتف Tansee **نصائح:** يمكن لـ .WIFI والكمبيوتر متصلين بنفس شبكة

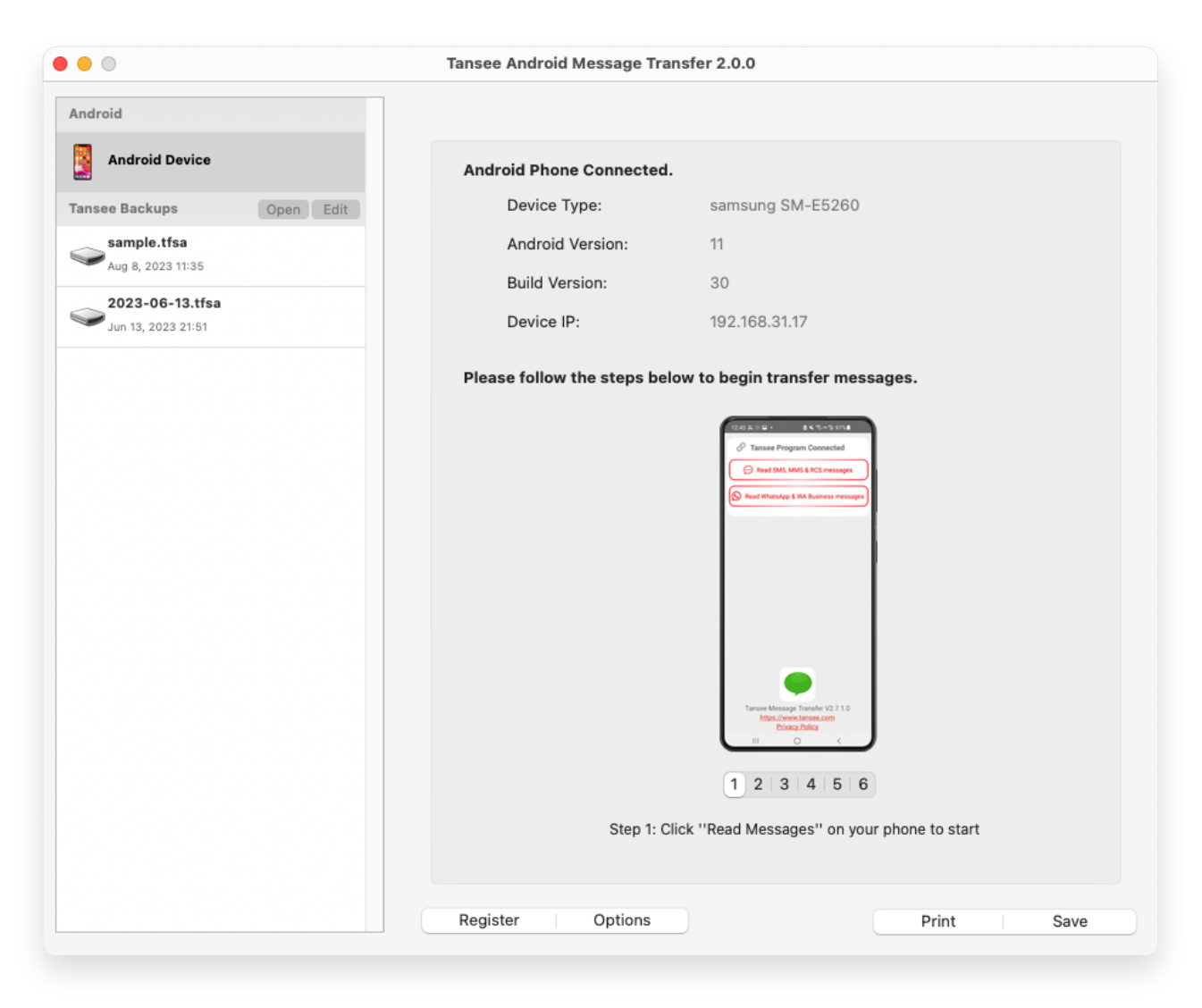

## **:قراءة الرسائل 3**

MMSو SMS يرجى النقر فوق "قراءة رسائل ،Mac بجهاز Android أثناء اتصال هاتف .Android على هاتف "RCSو

."Business WA ورسائل WhatsApp أو انقر فوق "قراءة رسائل

[؟mac إلى android من](http://ar.tansee.com/how-to-transfer-whatsapp-message-from-android-phone-to-mac.html) هاتف Whatsapp كيفية نقل رسالة

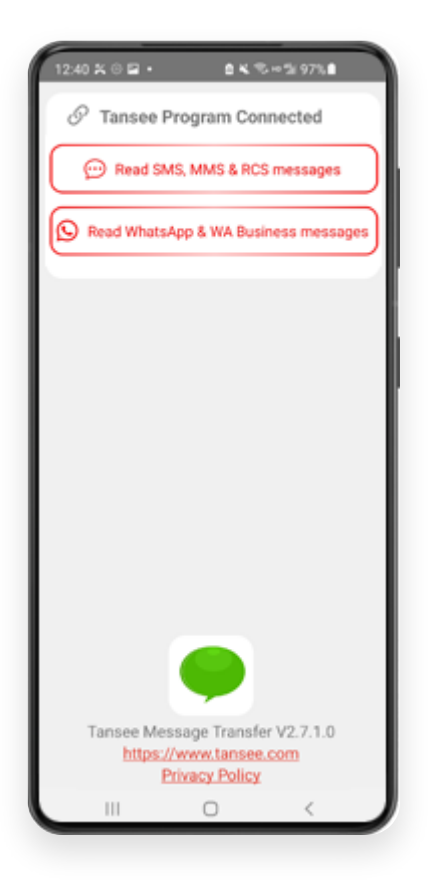

# **Transfer message Tansee وقم بتعيين Tansee امنح أذونات لتطبيق 4 .كتطبيق الرسائل القصيرة االفتراضي لديك**

افتراضي" مطلوب لقراءة جميع الرسائل. بمجرد االنتهاء SMS ملحوظة: "تعيين كتطبيق .من القراءة، ستتلقى مطالبة بإعادتها مرة أخرى

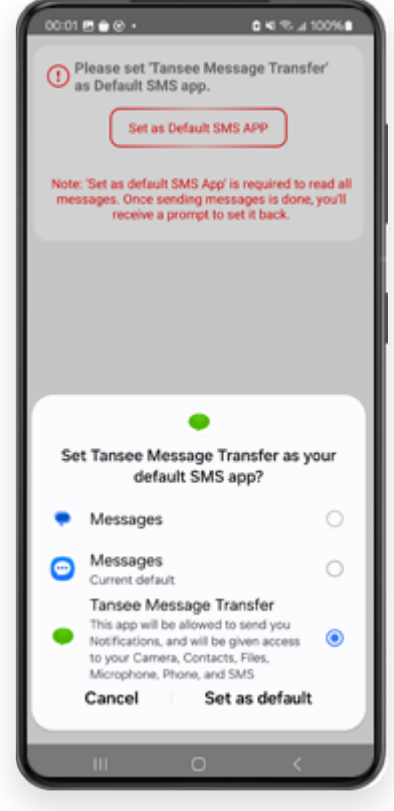

**."اختر الرسائل، ثم انقر فوق "إرسال الرسائل إلى الكمبيوتر**

.قيد التشغيل أثناء نقل البيانات Android **مالحظة:** ُيرجى إبقاء شاشة

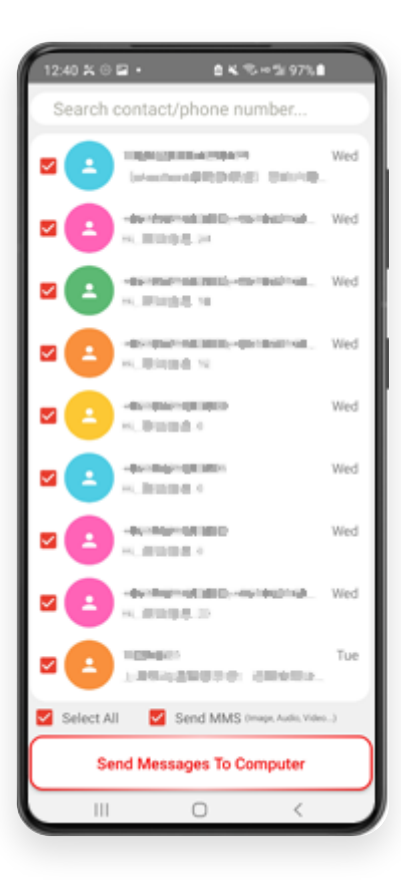

**.سيقوم برنامج تانسي بعرض كافة الرسائل**

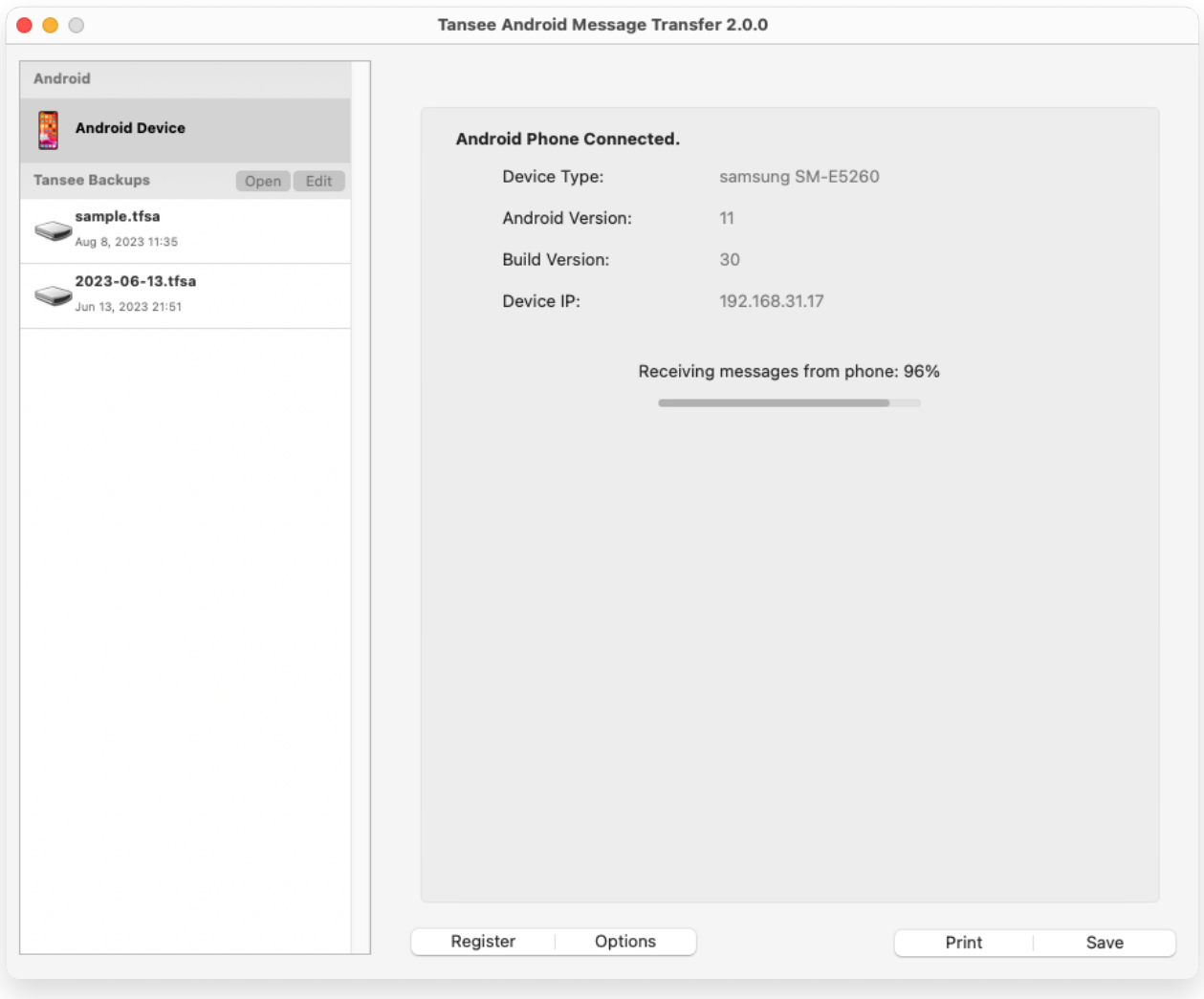

جارٍ تحميل الرسائل

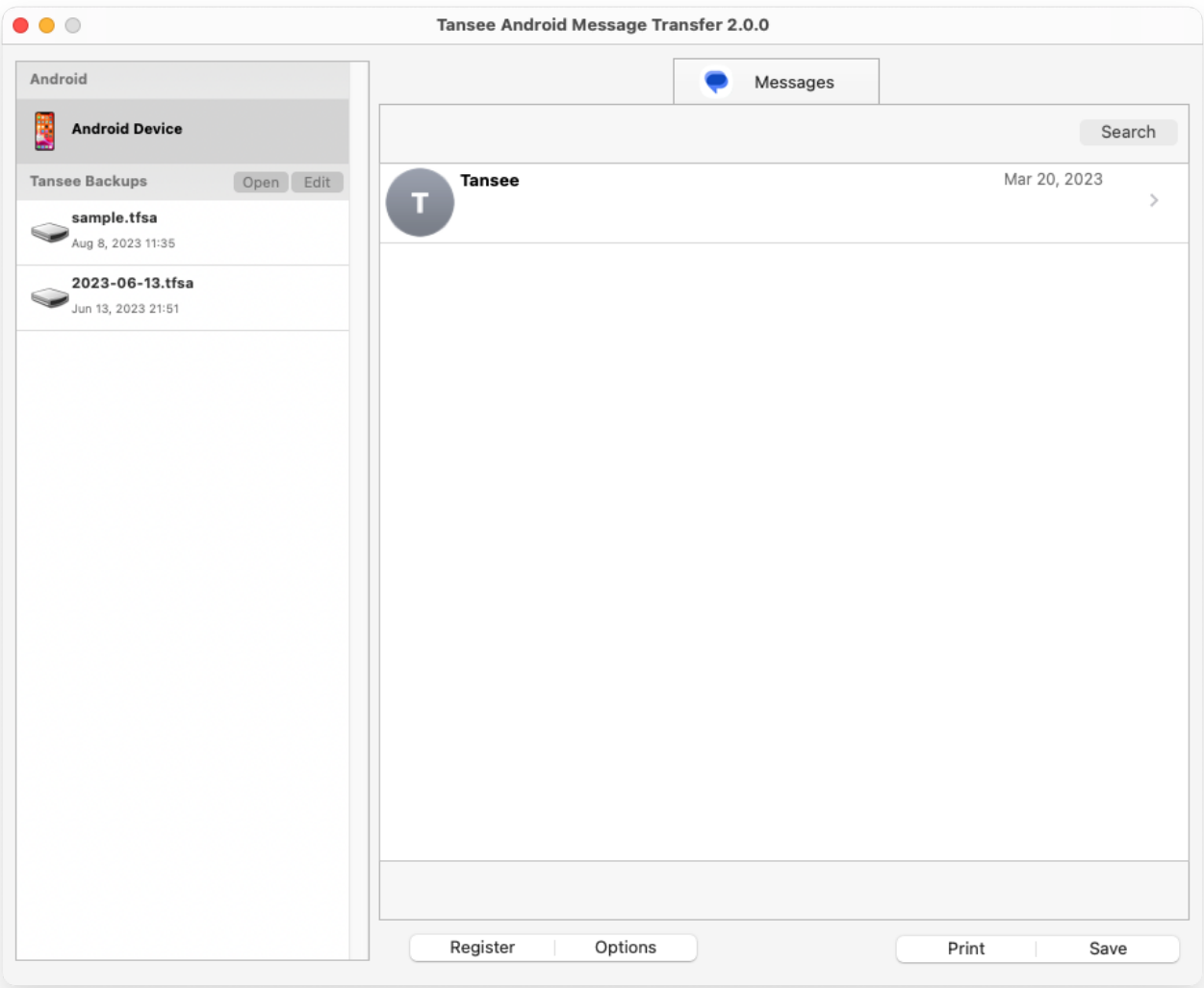

تم تحميل الرسائل

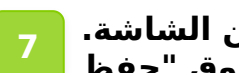

**انقر فوق الزر المسمى "حفظ" الموجود في الجزء السفلي من الشاشة. ."اختر نوع النسخ االحتياطي. انقر فوق "حفظ**

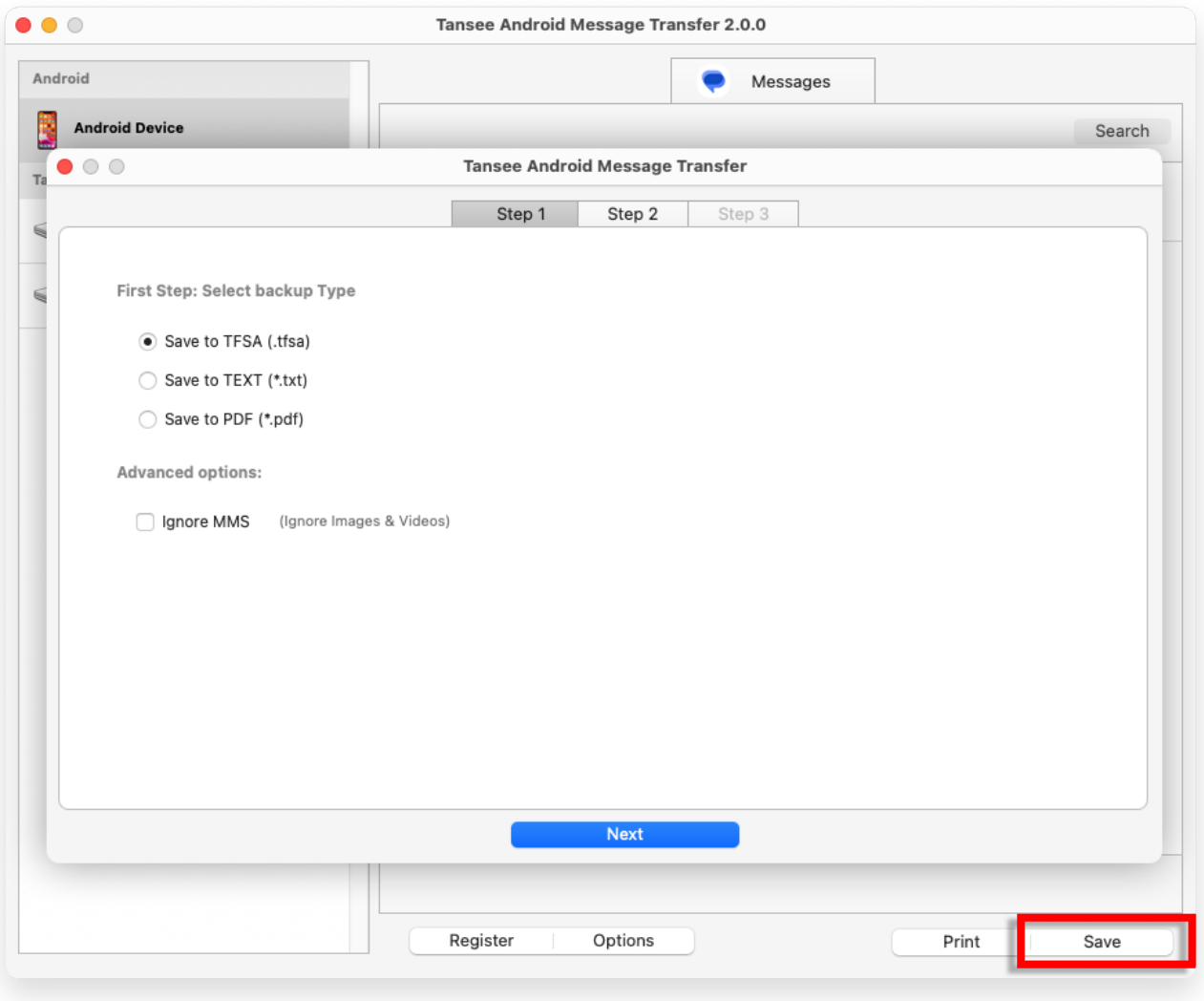

TFSA النسخ االحتياطي إلى ملف

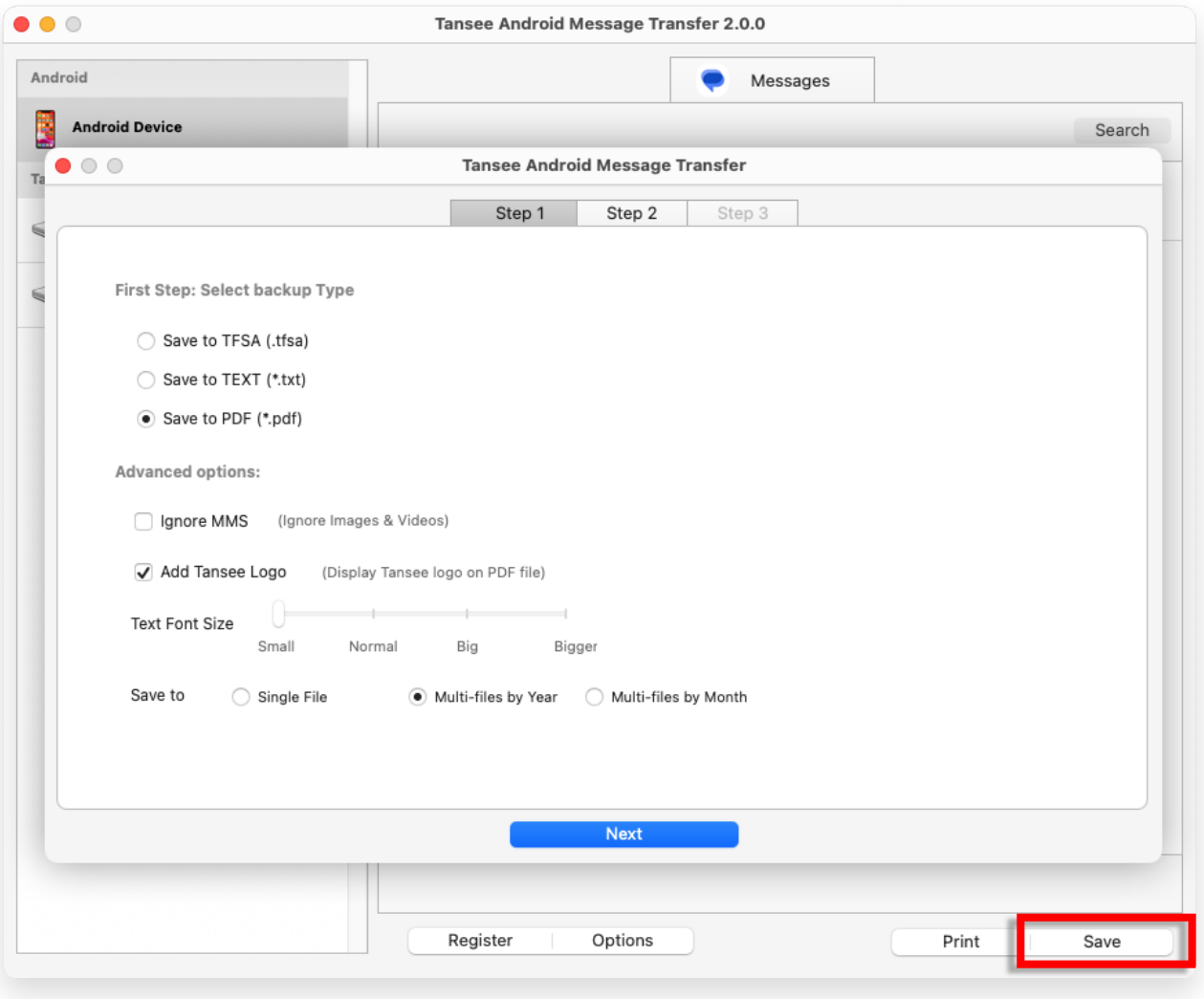

PDF النسخ االحتياطي إلى ملف

**8 انقر فوق الزر "طباعة". انقر فوق "بدء الطباعة". اطبع الرسائل تماًما كما .الخاص بك Android تظهر على هاتف**

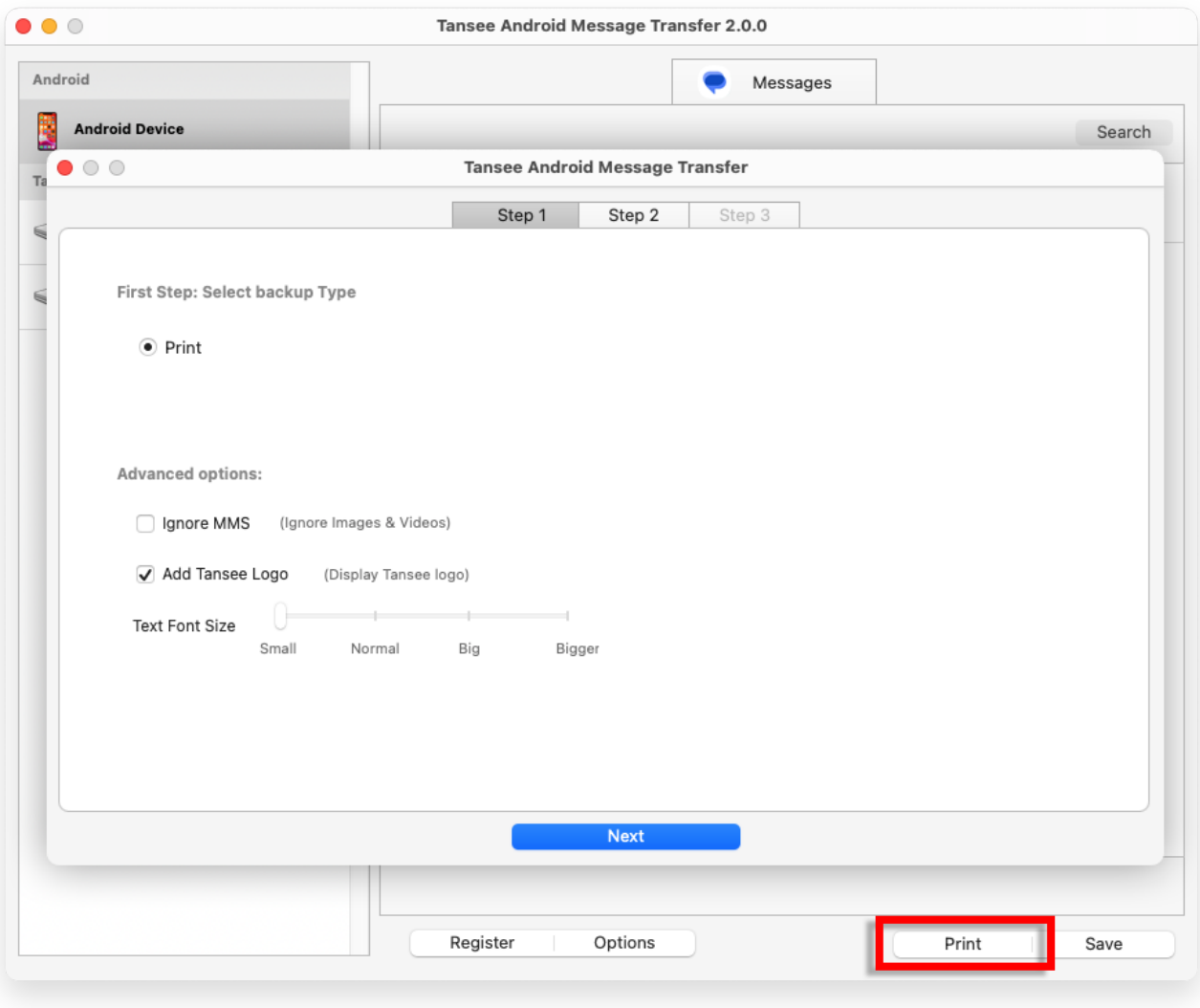

طباعة الرسائل بالتاريخ والوقت

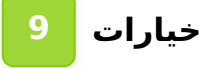

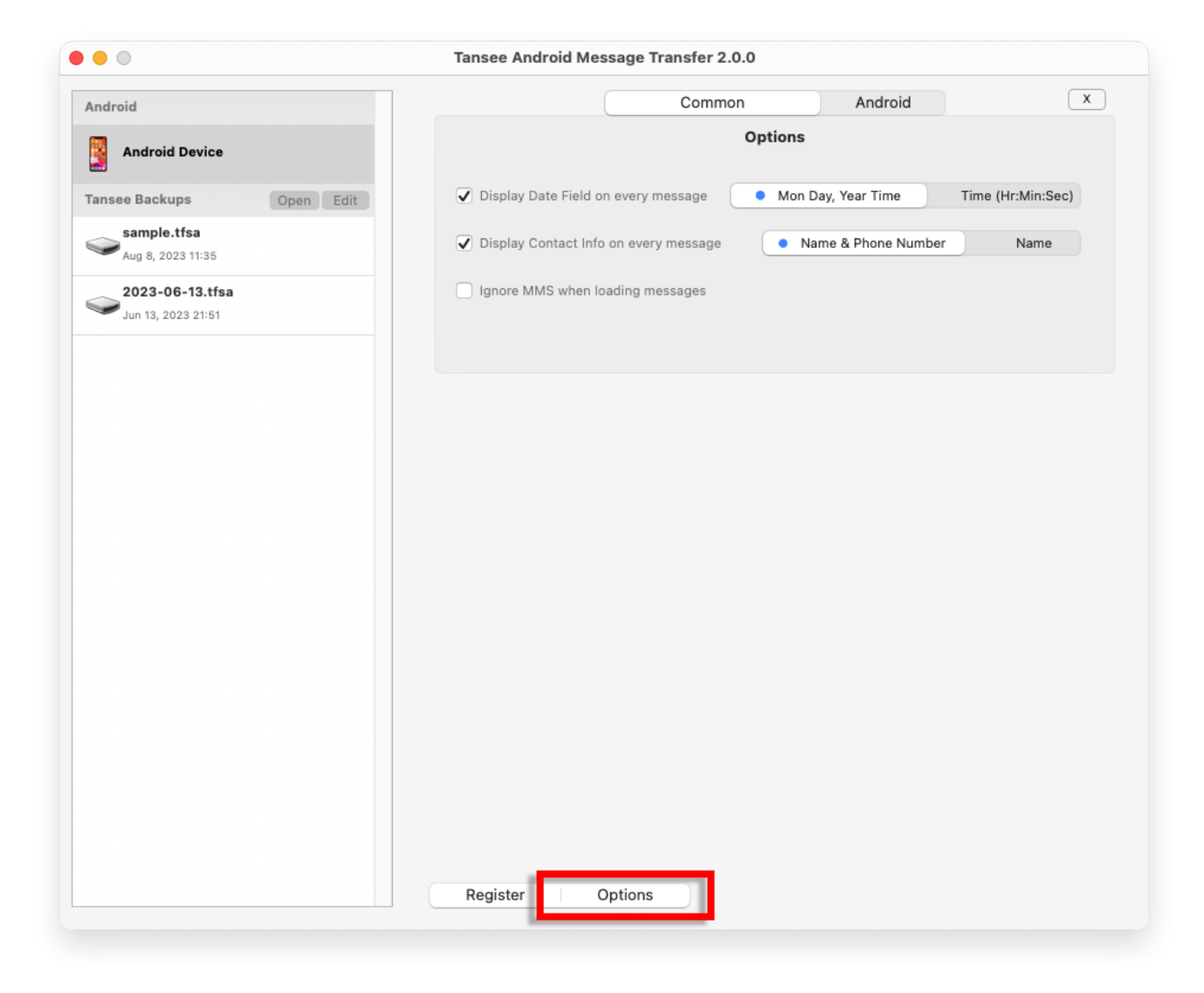

**انقر فوق زر التسجيل وأدخل رمز الترخيص الخاص بك للحصول على 10 .النسخة الكاملة**

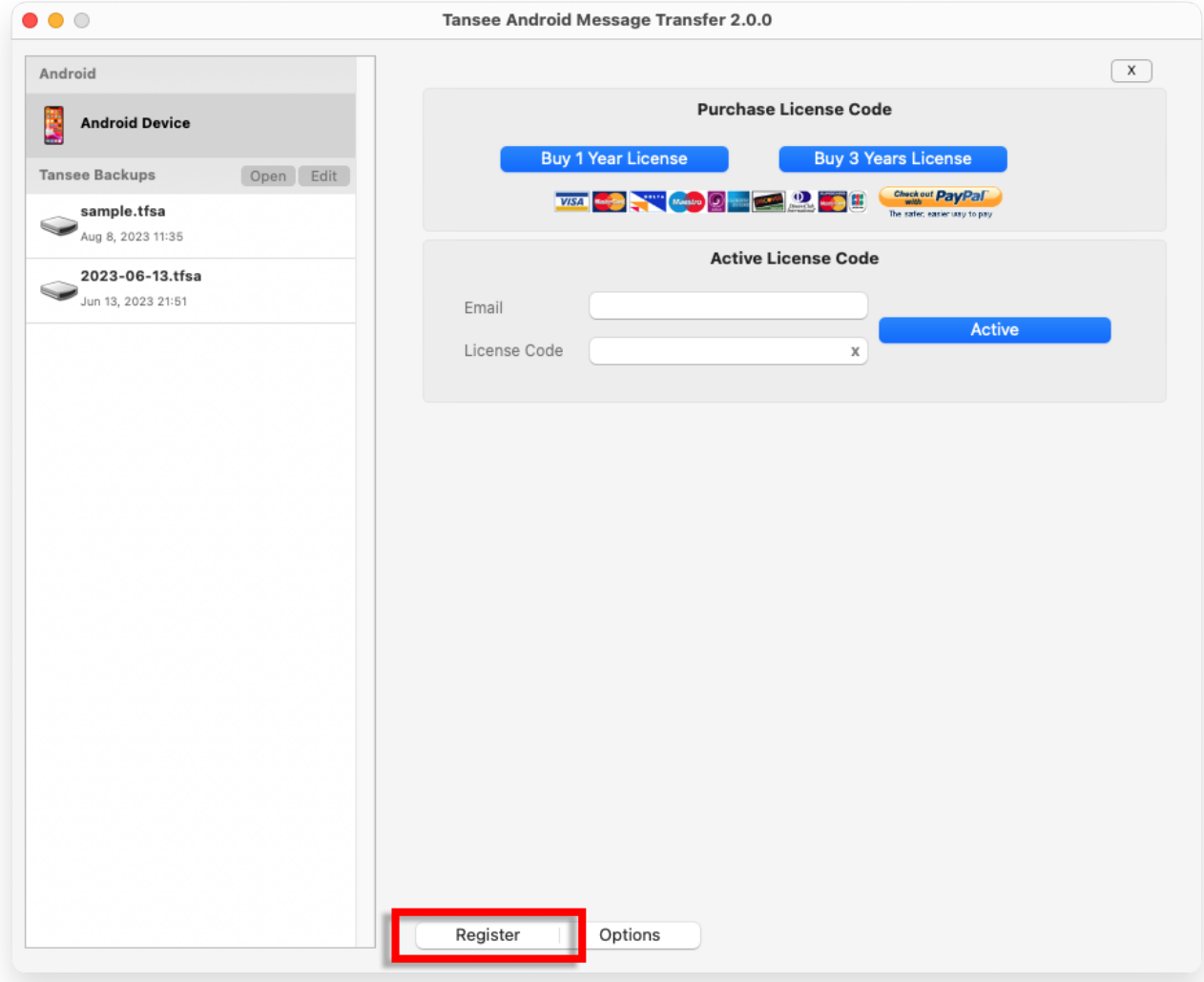

**\*Tansee** 

[سياسة الخصوصية](http://ar.tansee.com/privacypolicy.html) [الدعم](http://ar.tansee.com/support.html) [الصفحة الرئيسية](http://ar.tansee.com/)

© 2006-2024 Tansee, Inc

[اتصل](http://ar.tansee.com/contact.html) بنا [التابعة](http://ar.tansee.com/affiliate.html)